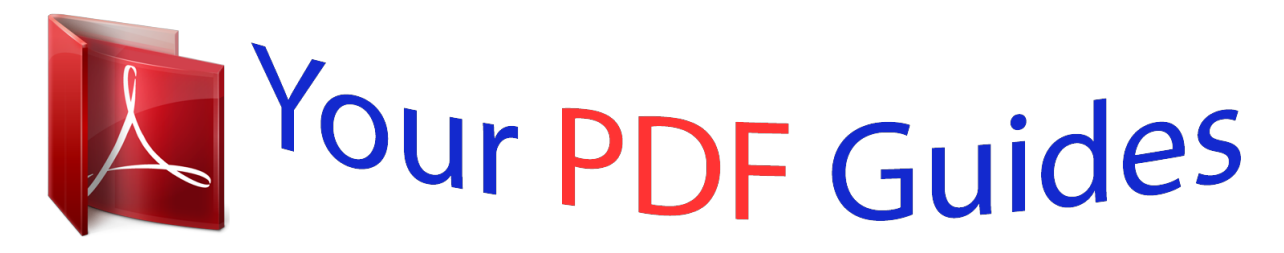

You can read the recommendations in the user guide, the technical guide or the installation guide for APPLE IPOD NANO 6TH GENERATION. You'll find the answers to all your questions on the APPLE IPOD NANO 6TH GENERATION in the user manual (information, specifications, safety advice, size, accessories, etc.). Detailed instructions for use are in the User's Guide.

> **User manual APPLE IPOD NANO 6TH GENERATION User guide APPLE IPOD NANO 6TH GENERATION Operating instructions APPLE IPOD NANO 6TH GENERATION Instructions for use APPLE IPOD NANO 6TH GENERATION Instruction manual APPLE IPOD NANO 6TH GENERATION**

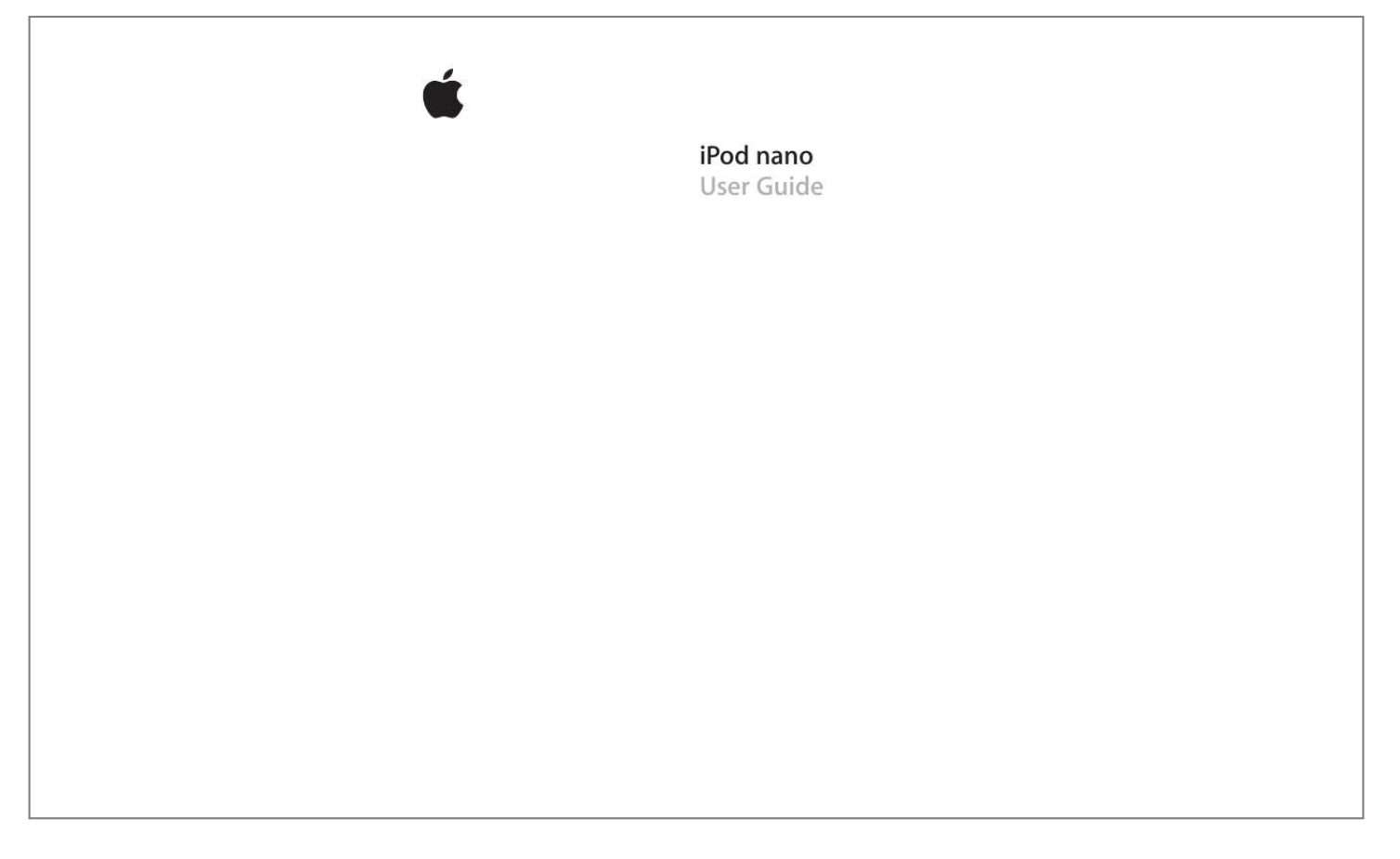

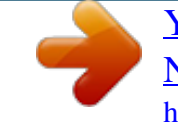

## *Manual abstract:*

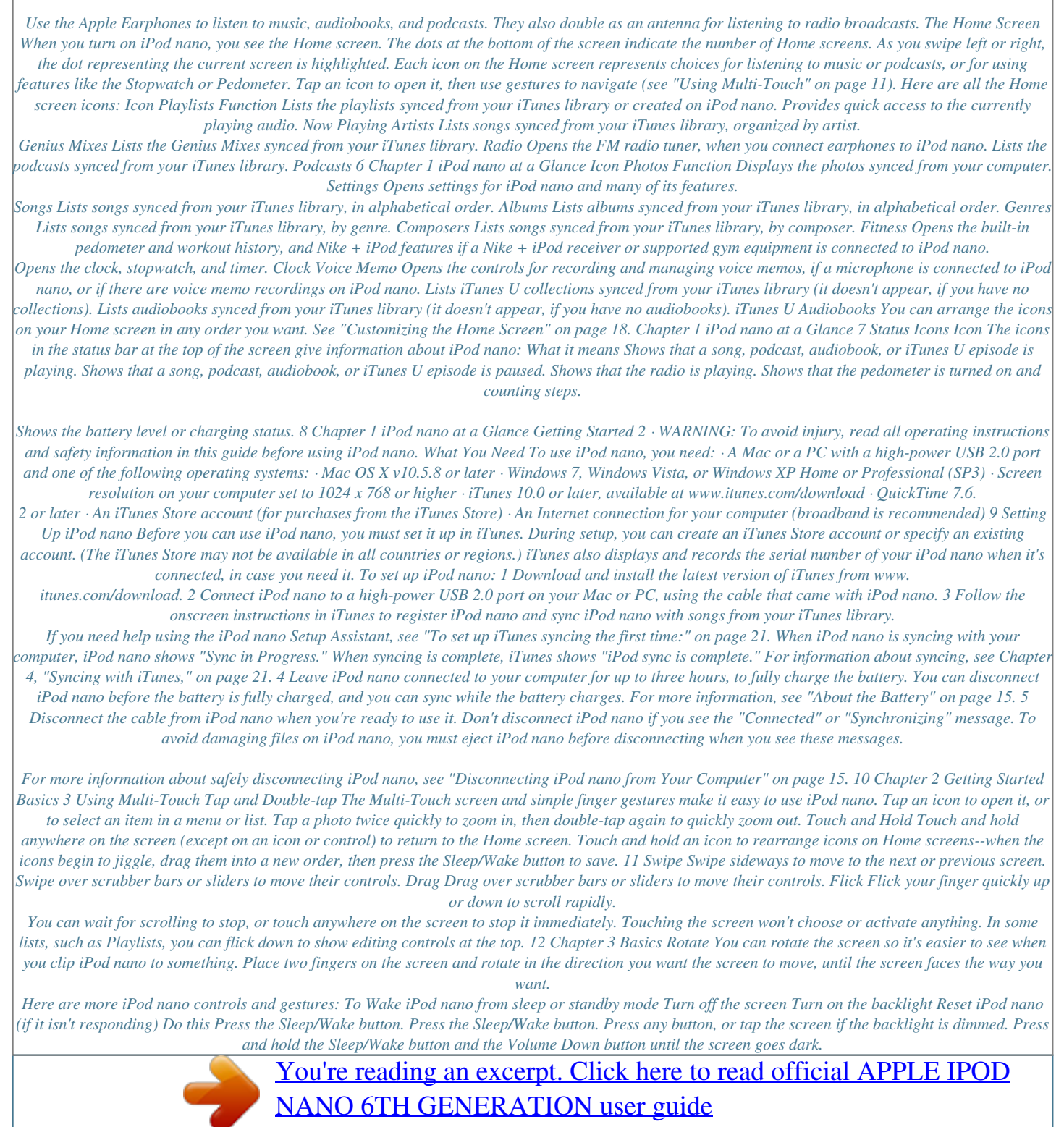

<http://yourpdfguides.com/dref/3670477>

## *The Apple logo appears after a few seconds, and then the Home screen.*

*Tap the item. Swipe right. Swipe left. Tap the status bar at the top of the screen. Swipe left across the name. Swipe right, or touch and hold anywhere except on an icon or control. On the Home screen, tap Fitness, then tap Pedometer. Connect the Apple Earphones with Remote and Mic (sold separately). Then, on the Home screen, tap Voice Memos. On the Home screen, tap Settings, then tap About.*

*Or, look on the open edge of the iPod nano clip. Choose an item Go to the previous screen Go to the next screen Go to the top of a list See all of a song, artist, or album name Go directly to the Home screen Use the pedometer Record a voice memo Find the iPod nano serial number Chapter 3 Basics 13 Getting Information About iPod nano · Number of songs and photos · Serial number, model, and software version · Copyright and legal information You can get these details about your iPod nano in Settings: · Capacity and amount of space available To get information about iPod nano: m On the Home screen, tap Settings, and then tap About. Connecting and Disconnecting iPod nano You connect iPod nano to your computer to sync files and charge the iPod nano battery. You can sync songs and charge the battery at the same time. Important: The battery doesn't charge while your computer is in sleep or standby mode. Connecting iPod nano to Your Computer iTunes syncs songs on iPod nano automatically when you connect it to your computer, unless you select other sync settings in iTunes. To connect iPod nano to your computer: m Connect the included Apple Dock Connector to USB Cable to a high-power USB 2.0 port on your computer. Connect the other end to iPod nano. If you have an iPod dock, you can connect the cable to a USB 2.*

*0 port on your computer, connect the other end to the dock, and then put iPod nano in the dock. Note: The USB port on most keyboards doesn't provide enough power to charge iPod nano. Connect iPod nano to a USB 2.0 port on your computer. 14 Chapter 3 Basics Disconnecting iPod nano from Your Computer It's safe to disconnect iPod nano if you see the Home screen on iPod nano, or a message that says it's OK to disconnect.*

*If the backlight is off, press the Sleep/Wake button to turn on the backlight, so you can see if it's safe to disconnect. To disconnect iPod nano: m Disconnect the cable from iPod nano, or, if iPod nano is in the dock, remove iPod nano from the dock. Don't disconnect iPod nano if you see the "Connected" or "Synchronizing" message. To avoid damaging files on iPod nano, you must eject iPod nano before disconnecting when you see these messages. If you accidentally disconnect iPod nano without ejecting it, reconnect iPod nano to your computer and sync again.*

*To eject iPod nano: m In iTunes, click the Eject (C) button next to iPod nano in the device list on the left side of the iTunes window. If you're using a Mac, you can also eject iPod nano by dragging the iPod nano icon on the desktop to the Trash. If you're using a Windows PC, you can also eject iPod nano in My Computer or by clicking the Safely Remove Hario Regions (see "Setting Your Radio Region" on page 44). · Live Pause (see "Pausing Live Radio" on page 42). · Accessibility (see "Universal Access Features" on page 61). To set the background image: 1 On the Home screen, tap Settings, and then tap General. 2 Tap Wallpaper. 3 Tap the pattern you want to use. 4 Tap Set (or Cancel if you want to choose another pattern). 5 Swipe right to return to the Home screen.*

*18 Chapter 3 Basics To set the screen brightness: 1 On the Home screen, tap Settings, and then tap General. 2 Tap Brightness. 3 Drag the slider to adjust the screen brightness. 4 If you want to restore the original setting, tap "Restore to Default." 5 Swipe right to return to the Home screen. To set the language: 1 On the Home screen, tap Settings, and then tap General. 2 Tap Language, and then tap the language you want to use. A check appears next to the language you select. 3 Tap Done, and then swipe right to return to the Home screen. Setting Date and Time The date and time are set automatically from your computer's clock when you connect iPod nano, but you can change the settings.*

*To set the date and time: 1 On the Home screen, tap Settings, and then tap General. 2 Tap Date & Time, and then tap Date (or Time). 3 Scroll the wheels until the correct month, day, and year (or hour, minute, and time of day) are lined up across the center. 4 Tap Done. You can set iPod nano to show a clock when you wake iPod nano from sleep, so you can quickly check the time.*

*Chapter 3 Basics 19 To show the clock on waking: 1 On the Home screen, tap Settings, and then tap General. 2 Tap Date & Time. 3 Tap the On/Off switch next to Time On Wake to turn it on. 4 Tap Clock Face, and then tap White or Black to set whether the clock is white or black. To use the 24-hour clock: 1 On the Home screen, tap Settings, then tap General.*

*2 Tap Date & Time. 3 Tap the On/Off switch next to 24 Hour Clock to turn it on. Resetting All Settings You can reset all the settings to their default without affecting your synced content. To reset all settings: 1 From the Home screen, tap Settings. 2 Flick up, then tap Reset Settings. 3 Tap Reset, or tap Cancel if you change your mind. 4 Tap your language, and then tap Done. 20 Chapter 3 Basics Syncing with iTunes 4 Syncing Overview Syncing copies information from your computer to iPod nano, then keeps the information "in sync" by copying changes made in one location to the other. iTunes is the free software application you use to sync content with iPod nano. Music, audiobooks, podcasts, photos, and iTunes U collections are synced from your iTunes library.*

*If you don't already have content in iTunes, the iTunes Store (available in selected countries) makes it easy to preview content and download it to iTunes on your computer. To learn about iTunes and the iTunes Store, open iTunes and choose Help > iTunes Help. By default, syncing occurs whenever you connect iPod nano to your computer. You can adjust sync settings whenever iPod nano is connected to your computer. To set up iTunes syncing the first time: 1 Connect iPod nano to your computer, and open iTunes. 2 Enter a name for iPod nano. You enter a name the first time you connect iPod nano. This is the*

*name that appears in the device list on the left side of the iTunes window. 3 Select options for syncing music and photos automatically. 4 Select the language you want to use on iPod nano from the pop-up menu.*

*You only need to do this the first time, or when you restore iPod nano to its factory settings. 5 Click Done. If you selected to sync songs or photos automatically, syncing begins immediately. Settings Panes in iTunes When you connect iPod nano to your computer and click its icon in the sidebar on the left side of the iTunes window, settings panes appear in iTunes.*

## *The following sections provide an overview of each of the iPod nano settings panes.*

*For more information, open iTunes and choose Help > iTunes Help. 21 Summary Pane The Summary pane displays the name and serial number of the connected iPod nano, along with the software version, capacity, and format (Mac or Windows). In the Version section, you can check for and install software updates, or restore iPod nano to its original settings. Select settings from the following options, and then click Apply when you finish: · Open iTunes when this iPod is connected: Select this option to open iTunes and sync iPod nano automatically whenever you connect it to your computer. Deselect this option if you want to sync only by clicking the Sync button in iTunes.*

*See "Automatic Syncing" on page 24. · Sync only checked songs: Select this option if you want iTunes to skip unchecked items in your iTunes library when syncing. · Convert higher bit rate songs to 128 kbps AAC: Select this option if you want iTunes to convert higher bit rate audio files to the standard iTunes audio format during syncing. · Manually manage music: Select this option to turn off automatic syncing in the Music pane. See "Managing iPod nano Manually" on page 24. · Enable disk use: Select this option if you want to use iPod nano as an external disk to store data files. See "Using iPod nano as an External Disk" on page 58. Music Pane By default, iTunes syncs your entire music library, including music videos. If your music doesn't all fit, or if you only want to sync part of your library, you can set iTunes to sync only selected playlists, artists, and genres to iPod nano. If you selected "Sync only checked songs" in the Summary pane, iTunes syncs only items that are checked in Music and other panes.*

*Select settings from the following options, then click Apply when you finish: · Sync Music: Deselect this option if you don't want to sync any of your music to iPod nano. · Entire music library: Select this option to sync all of your music. A message appears if your library is too big to fit on iPod nano. · Selected playlists, artists, albums, and genres: Select this option if you want to choose content to be synced. When this option is selected, you can select the playlists, artists, genres, and albums in the Music pane that you want to sync. · Include music videos: Select this option to include music videos. You can play only the audio of music videos on iPod nano. 22 Chapter 4 Syncing with iTunes · Automatically fill free space with songs: Select this option to fill up the free space with songs that iTunes chooses. You see this option only if "Selected playlists, artists, albums, and genres" is selected. Podcasts and iTunes U Panes Use these panes to choose the podcasts and iTunes U collections you want to sync.*

*Select settings from the following options, then click Sync when you finish: · Sync Podcasts (or Sync iTunes U): Select these options to sync podcasts and iTunes U collections. · Automatically include: Select this option to sync podcasts and iTunes U collections automatically each time you connect iPod nano. Choose options from the pop-up menus to specify which episodes or collections to sync. Books Pane You can purchase and download audiobooks from the iTunes Store or audible.com, or import audiobooks from CDs and listen to them on iPod nano.*

*Select settings from the following options, then click Apply when you finish: · Sync Audiobooks: Select this option to sync audiobooks. · All audiobooks: Select this option to sync all of the audiobooks in your iTunes library. · Selected audiobooks: Select this option to choose which audiobooks to sync. When this option is selected, you can choose chapters or parts of audiobooks, and include audiobooks in Smart Playlists such as Recently Added. Photos Pane Use iTunes to sync photos to iPod nano.*

*Set the following options, then click Apply when you finish: · Sync Photos from: Select this option to sync photos from your computer. Then choose a source from the pop-up menu. If you choose iPhoto as the source, select an option to either sync everything in your iPhoto library, or only selected albums, events, and faces. If you choose a folder as the source, choose a folder from the navigation window that appears. The options below change, depending on whether the folder contains other folders. You can sync all of the folders, or select the ones you want to sync. · Include full-resolution photos: Select this option to add full-resolution image files, which you can access after enabling disk use. See "Using iPod nano as an External Disk" on page 58. For more information, see "Adding Photos from Your Computer" on page 49. Chapter 4 Syncing with iTunes 23 Syncing Automatically or Manually There are two ways to add content to iPod nano: · Automatic syncing: When you connect iPod nano to your computer, iPod nano is automatically updated to match the items in your iTunes library.*

*You can sync iPod nano automatically with only one computer at a time. · Manually managing iPod nano: When you connect iPod nano, you can drag individual items individually to iPod nano and delete individual items from iPod nano. You can add songs from more than one computer without erasing songs from iPod nano. When you manage music yourself, you must always eject iPod nano from iTunes before you disconnect it. Automatic Syncing By default, iPod nano syncs whenever you connect it to iTunes. You can prevent iPod nano from syncing when you connect it to a computer other than the one you usually sync with. Important: The first time you connect iPod nano to a computer that it's not synced with, a message asks if you want to sync songs automatically. If you accept, all songs, audiobooks, and other content are erased from iPod nano and replaced with songs and other items from that computer. To turn off automatic syncing for iPod nano: m In the iTunes Summary tab, deselect "Open iTunes when this iPod is connected," and then click Apply. You can still sync by clicking the Sync button.*

*While music is being synced from your computer to iPod nano, the iTunes status window shows progress, and you see a sync icon next to the iPod nano icon in the device list. When the update is done, a message in iTunes says "iPod update is complete." A bar at the bottom of the iTunes window displays how much disk space is used by different types of content. Managing iPod nano Manually If you manage iPod nano manually, you can add and remove individual songs and other content. You can also add content from multiple computers to iPod nano without erasing items already on iPod nano. Setting iPod nano to manually manage music turns off the automatic sync options in the Music, Podcasts, iTunes U, and Photos panes.*

 *You can't manually manage some and automatically sync others at the same time. You can reset iPod nano later to sync automatically. 24 Chapter 4 Syncing with iTunes Note: Genius does not work if you manually manage content. See "Playing Genius Mixes" on page 36.*

*To set iTunes to manage content manually: 1 In iTunes, select iPod nano in the device list and click the Summary tab. 2 In the Options section, select "Manually manage music." 3 Click Apply. When you manually manage content on iPod nano, you must always eject iPod nano from iTunes before you disconnect it. See "To eject iPod nano:" on page 15. To add a song or other item manually: 1 In iTunes, click Music or another item below Library on the left side of the iTunes window. 2 Drag a song or other item to iPod nano in the device list. To remove a song or other item from iPod nano: 1 In iTunes, select iPod nano in the device list. 2 Select a song or other item on iPod nano, then press the Delete or Backspace key on your keyboard. If you remove a song or other item from iPod nano, it isn't deleted from your iTunes library.*

*To reset iTunes to sync automatically: 1 In iTunes, select iPod nano in the device list and click the Summary tab. 2 Deselect "Manually manage music." 3 Select the Music and Podcasts tabs, and select your sync options. 4 Click Apply. The update begins automatically. Transferring Purchased Content to Another Computer Content that you purchase in iTunes on one computer can be transferred from iPod nano to an iTunes library on another computer. The other computer must be authorized to play content from your iTunes Store account. To authorize another computer: m Open iTunes on the other computer and choose Store > Authorize Computer. To transfer purchased content to another computer: 1 Open iTunes on the other computer and choose Store > Authorize Computer. 2 Connect iPod nano to the newly authorized computer.*

*3 In iTunes, choose File > Transfer Purchases from iPod. Chapter 4 Syncing with iTunes 25 Music and Other Audio 5 Playing Music iPod nano makes it easy to find and listen to songs. You can repeat songs, fast-forward, shuffle, and create playlists using the Multi-Touch screen. Finding Songs Songs are organized on iPod nano to make browsing easy. Tap icons on the Home screen to see songs organized by: · Artist name · Album title · Song title · Genre · Composer You can also find songs grouped into Genius playlists and Genius Mixes, and you can make your own playlists in iTunes or on iPod nano.*

*Flick to quickly browse song and album lists, and tap the menu bar at the top of any list to return to the top. 26 If the list has an index, drag your finger down the index to show a large index letter superimposed over the list. When you reach the letter you want, lift your finger. Titles and names that are too long to fit in a list are shortened. You can see all of a title by swiping along the title.*

*The text begins to scroll so you can read all of it. Playing Songs While a song plays, its album artwork (if available) is displayed on the Now Playing screen. To play a song: 1 Tap an icon on the Home screen (Playlists, Artists, Genius Mixes, Songs, Albums, Genres, or Composers) to open its list. 2 Tap the song to begin playing it. In a long list, flick up or down to see more. If you tap a group such as Albums or Composers, tap the one you want, and then tap a song or program to begin playing it. You can browse music and other content on iPod nano, change settings, and arrange icons while you listen to music or other audio content. A Play ( ) or Pause ( ) icon appears in the status bar at the top of other screens. No status icons appear on the Now Playing screen. Chapter 5 Music and Other Audio 27 Controlling Playback When you tap Now Playing on the Home screen, the album artwork for the current song appears.*

*Tap the album artwork to show the song controls. Swipe left to show the song controls on the next screen. A third screen shows song lyrics if you added them in iTunes. The dots at the bottom of the screen indicate the number of screens available. Here's what you can do with the iPod nano song controls: To Pause a song Play a paused song Start a song over Play the previous song Skip to the next song Fast-forward or rewind a song Repeat songs Do this Tap or disconnect your earphones. Tap . iPod nano must be ejected from your computer to play songs and other audio. Tap Tap Tap . twice. . or . Press and hold Tap . = Repeat all songs in the current album or list. = Repeat only the current song over and over. .*

*Create a Genius playlist Shuffle songs Skip to any point in a song Play a song, and then tap Tap . Drag the playhead along the scrubber bar. Slide your finger up to slow the scrub rate for greater precision. The farther up you slide your finger, the smaller the increments. 28 Chapter 5 Music and Other Audio Shuffling Songs You can play songs, albums, or playlists in random order, and set iPod nano to shuffle songs when you give it a quick shake.*

*To set iPod nano to shuffle and play all your songs: m Tap Songs on the iPod nano Home screen, and then tap Shuffle at the top of the Songs list. iPod nano begins playing songs from your entire iPod nano music library in random order, skipping audiobooks, podcasts, and iTunes U collections. To set iPod nano to shuffle songs from the Now Playing screen: 1 On the Home screen, tap Now Playing, then tap the album artwork. 2 Swipe left along the bottom of the screen, and then tap . Shake to Shuffle When the screen is on, you can give iPod nano a quick shake to skip to a random song. If the screen is off, press the*

*Sleep/Wake button before you shake. "Shake to Shuffle" is on by default, but you can turn it off in Settings. To turn "Shake to Shuffle" off: m On the Home screen, tap Settings, tap Music, and then tap next to "Shake to Shuffle." Chapter 5 Music and Other Audio 29 Playing Podcasts, Audiobooks, and iTunes U Collections Podcasts are free, downloadable shows available at the iTunes Store. Podcasts are organized by shows, episodes within shows, and chapters within episodes.*

*If you stop playing a podcast and return to it later, the podcast begins playing where you left off. iTunes U is a part of the iTunes Store featuring free lectures, language lessons, and more, which you can download and enjoy on iPod nano. iTunes U content is organized by collections, items within collections, authors, and providers. You only see an iTunes U icon on the Home screen if you synced iTunes U content from your iTunes Library. Podcast shows and iTunes U collections appear in alphabetical order. Episodes appear in reverse chronological order, so you can play the most recent one first. A blue dot marks unplayed shows and episodes. You can purchase and download audiobooks from the iTunes Store and listen to them on iPod nano.*

 *When you listen to audiobooks purchased from the iTunes Store or audible.com, you can adjust the playback speed to be faster or slower than normal. To play podcasts, audiobooks, and iTunes U Collections: 1 On the Home screen, tap Podcasts (or iTunes U or Audiobooks), and then tap a show or title. 2 Tap an episode or chapter to play it. The Now Playing screen displays the podcast or iTunes U artwork (if any is available). 3 Tap the Now Playing screen to see playback controls. · Tap to pause, and to resume.*

*The podcast, audiobook, or iTunes U collection begins playing where you left off. For audiobooks, you can also tap Resume in the chapter list. 30 Chapter 5 Music and Other Audio · Tap or to skip to the next chapter or the beginning of the current chapter in the podcast. 4 Swipe left to see the additional playback controls described in the following table: Skip to any point in a podcast or iTunes U collection Drag the playhead along the scrubber bar. Slide your finger up to slow the scrub rate for greater precision.*

*The farther up you slide your finger, the smaller the increments. Tap Tap . . Tap again to change the speed. = Play at double speed. = Play at normal speed. = Play at half speed. Play back the last 30 seconds Set the playback speed To see more information about a podcast or iTunes U collection, tap on the first control screen. For more information about podcasts, open iTunes and choose Help > iTunes Help. Then search for "podcasts.*

*" Controlling Volume The volume buttons are on the top of iPod nano. Press Volume Up or Volume Down to adjust the volume as you listen. The following sections describe other adjustments you can make to limit the maximum volume and enhance audio quality. Setting the Maximum Volume Limit You can set a limit for the maximum volume on iPod nano, and assign a passcode to prevent the setting from being changed without your knowledge. Note: Accessories that connect using the dock connector don't support volume limits. To set the maximum volume limit for iPod nano: 1 On the Home screen, tap Settings. 2 Tap Music, and then tap Volume Limit. Chapter 5 Music and Other Audio 31 The volume control shows the maximum volume limit. 3 Drag the slider left to lower the maximum volume limit, or right to raise the limit. To require a passcode to change the volume limit: 1 After setting the maximum volume, tap Lock Volume Limit.*

*2 In the screen that appears, tap a four-digit passcode. If you tap a number by mistake, tap and then tap the number you intended. You can keep tapping to erase all numbers and return to the Volume Limit screen without setting a passcode. 3 When you're prompted to reenter the passcode, tap the numbers again. If you set a passcode, you must enter it before you can change or remove the volume limit.*

*To remove the volume limit: 1 On the Home screen, tap Settings. 2 Tap Music, then tap Volume Limit. 3 Drag the slider all the way to the right. If you set a passcode, tap Unlock Volume Limit first, enter your passcode, and then drag the slider. If you forget the passcode, you can restore iPod nano.*

See "Updating and Restoring iPod Software" on page 70. 32 Chapter 5 Music and Other Audio Playing Songs at the Same Volume Level The volume of songs *and other audio may vary depending on how the audio was recorded or encoded. The volume level may also vary if you use different earphones or headphones. You can set iTunes to automatically adjust the volume of songs, so they play at the same relative volume level. Then you can set iPod nano to use*

*the same iTunes volume settings. To set iTunes to play songs at the same volume level: 1 In iTunes, choose iTunes > Preferences if you're using a Mac, or choose Edit > Preferences if you're using a Windows PC. 2 Click Playback and select Sound Check, and then click OK. To set iPod nano to use the iTunes volume settings: If you haven't turned on Sound Check in iTunes, setting it on iPod nano has no effect. 1 On the Home screen, tap Settings. 2 Tap Music.*

*3 Tap next to Sound Check to turn it on. Using the Equalizer You can use equalizer presets to change the sound on iPod nano to suit a particular music genre or style. For example, to make rock music sound better, set the equalizer to Rock. To set the equalizer on iPod nano: 1 On the Home screen, tap Settings. 2 Tap Music, and then tap EQ. 3 Tap an equalizer preset (flick up to see more choices). If you assigned an equalizer preset to a song in iTunes and the iPod nano equalizer is set to Off, the song plays using the iTunes setting. For more information, open iTunes and choose Help > iTunes Help. Crossfading Between Songs You can set iPod nano to fade out at the end of each song and fade in at the beginning of the song following it. To turn on crossfading: 1 From the Home screen, tap Settings.*

*2 Tap Music, and then tap next to Audio Crossfade. Chapter 5 Music and Other Audio 33 Creating Playlists on iPod nano You can create your own playlists of songs, podcasts, and audiobooks; or use Genius to create Genius playlists, even when iPod nano isn't connected to your computer. Playlists you create on iPod nano are synced back to iTunes the next time you connect. Creating and Editing Playlists To create a playlist: 1 On the Home screen, tap Playlists. 2 Flick down, and then tap Add.*

*3 Tap a category (Songs, Albums, Podcasts, and so on), and then tap the items you want to add. Don't tap Done until you've added everything you want to include in the playlist. 4 Swipe left to continue adding content. You can add content from any category. For example, you can mix podcasts with songs in a single playlist.*

*5 When you finish, tap Done. The new playlist is named New Playlist 1 (or New Playlist 2, and so on). The next time you sync, you can change the title in iTunes. When you sync again, the playlist title on iPod nano is updated. To remove items from a playlist: 1 Tap Playlists, and then tap the playlist you want to edit. 2 Flick down, and then tap Edit. 3 Tap next to the item you want to delete, and then tap Delete when it appears next to the item. 4 When you finish, tap Done. 34 Chapter 5 Music and Other Audio To delete a playlist: 1 Tap Playlists. 2 Flick down and tap Edit.*

*3 Tap next to the playlist you want to delete, and then tap Delete when it appears next to the playlist. If you tapped the wrong playlist, tap the one you want to delete. 4 Tap Delete, or tap Cancel if you change your mind. 5 When you finish, tap Done (or swipe right to return to the Home screen if you cancel). Rating Songs to Create Smart Playlists You can assign a rating to a song (from zero to five stars) to indicate how much you like it. You can use song ratings to help you create Smart Playlists automatically in iTunes. To rate a song: 1 Start playing the song. 2 On the Now Playing screen, tap the album artwork. 3 Tap the Info button in the lower-right corner. 4 Tap or drag over the ratings bullets at the top of the screen ( number of stars.*

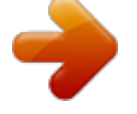

 *) to assign the The ratings you assign to songs on iPod nano are transferred to iTunes when you sync. Creating Genius Playlists A Genius playlist is a collection of songs that go with a song you choose from your library. You can create Genius playlists on iPod nano, and sync Genius playlists you create with iTunes. Genius is a free service, but you need an iTunes Store account to use it. To learn how to set up Genius in iTunes, open iTunes and choose Help > iTunes Help.*

*To make a Genius playlist on iPod nano: 1 Play a song, and then tap the album artwork on the Now Playing screen. 2 Swipe left, and then tap . Chapter 5 Music and Other Audio 35 The new playlist appears. You see a message if: · You didn't turn Genius on in iTunes. · Genius doesn't recognize the song you select.*

*· Genius recognizes the song, but there aren't at least ten similar songs in your library. 3 Flick up or down to see the songs in the playlist. 4 Tap Save. The playlist is saved with the artist name and song title of the song you used to make the playlist. To change the playlist to a new one based on the same song, tap Refresh. If you refresh a saved playlist, the new playlist replaces the previous one, and you can't recover the previous playlist. Genius playlists saved on iPod nano are synced back to iTunes when you connect iPod nano to your computer. Playing Genius Mixes iTunes automatically creates Genius Mixes that contain songs from your library that go great together. Genius Mixes provide a different listening experience each time you play one. To play a Genius Mix: 1 Tap Genius Mixes.*

*2 Swipe left or right to browse the Genius Mixes. The dots at the bottom of the screen indicate how many Genius Mixes are on iPod nano. 3 Tap on the Genius Mix you want to play. 36 Chapter 5 Music and Other Audio Using Apple Earphones WARNING: Permanent hearing loss may occur if earbuds or headphones are used at high volume. You can adapt over time to a higher volume of sound that may sound normal but can be damaging to your hearing. If you experience ringing in your ears or muffled speech, stop listening and have your hearing checked. The louder the volume, the less time is required before your hearing could be affected. Hearing experts suggest that to protect your hearing: · Limit the amount of time you use earbuds or headphones at high volume. · Avoid turning up the volume to block out noisy surroundings. · Turn the volume down if you can't hear people speaking near you.*

*For information about setting a maximum volume limit on iPod, see "Setting the Maximum Volume Limit" on page 31. The Apple earphones that came with your iPod nano connect to the earphone port on the bottom of iPod nano. Place the earbuds in your ears as shown. The earphone cord is adjustable. Chapter 5 Music and Other Audio 37 Apple Earphones With Remote and Mic Apple Earphones with Remote and Mic (shown here) are available separately.*

*They feature a microphone, volume buttons, and an integrated button that allows you to control audio playback and hear track announcements. Mic button Connect the earphones to listen to music or record a voice memo using the built-in microphone. Press the center button on the mic to control music playback and hear track announcements. To Pause a song Skip to the next song Skip to the previous song Fast-forward Rewind Adjust the volume Hear the current track announcement Do this Press the center button. Press again to resume playback.*

*Press the center button twice quickly. Press the center button three times quickly. Press the center button twice quickly and hold. Press the center button three times quickly and hold. Press the + or button. Press and hold the center button for a second. You hear the current song title and artist name. If you're listening to an audiobook, you hear the book title and author's name. If you have the Apple Earphones with Remote and Mic or the In-Ear Headphones with Remote and Mic, you can also navigate playlists. For information, see the documentation for those accessories.*

*38 Chapter 5 Music and Other Audio FM Radio 6 Listening to FM Radio iPod nano uses the earphone or headphone cord as an antenna, so you must connect earphones or headphones to iPod nano in order to receive a radio signal. When you tune to a station that supports RDS (Radio Data System), the song title, artist name, and station information appear in the display. Important: Radio frequencies shown in this chapter are for illustration purposes only, and are not available in all areas. Tap on any Radio screen to show the Radio menu. 39 To listen to the radio: 1 Connect earphones or headphones to iPod nano, and then tap Radio on the Home screen. 2 Tap the Now Playing screen to see the radio controls, and then swipe left to see the Live Pause controls. Here's what you can do with Radio controls: To Listen to FM radio Turn off the radio Tune to an FM station Do this On the Home screen, tap Radio. You must connect earphones to listen to radio. Tap , or disconnect the earphones or headphones. Tap the radio station frequency and tap or to go to favorites (if you set any). If no favorites are set, you hear the previous or next tunable station. To tune to a particular station, drag the radio tuner. When the radio tuner is visible, tap or to go to the next or previous tunable station. If you saved any stations as favorites, this cycles through those stations. When the radio tuner is visible, touch and hold or until the screen shows "Scanning.*

*" Tap an empty spot on the screen to stop scanning, then tap to listen. With the radio tuner visible, tap . Seek FM stations Scan FM stations Save an FM station as a favorite Pause and resume live radio Tap Now Playing or Radio, swipe left across the top of the screen, and then tap . Tap to resume playing. Changing the radio station clears paused radio.*

*Swipe left across the middle of the screen. Tap on the Now Playing screen. Tagging is available only for radio stations that support iTunes Tagging. Sync with iTunes to preview and purchase tagged songs. Switch between the radio tuner and the Live Pause screen Tag a song on the radio 40 Chapter 6 FM Radio Tuning the FM Radio You can tune the FM radio by browsing stations, seeking or scanning available stations, or saving your favorite stations and tuning to them directly. To start, use iPod nano to find local stations. Note: For better reception, make sure the earphone cords aren't tangled or coiled. To find local stations: 1 On the Home screen, tap Radio. 2 Tap . 3 Tap Local Stations.*

*iPod nano scans the available frequencies and lists the local stations. 4 Tap next to a station to listen to the station without leaving the menu, or tap the station to tune to that station and return to the radio controls. 5 When you finish, tap to return to the radio controls. If you want to update the list, tap Refresh.*

 *To find a radio station: 1 On the Home screen, tap Radio, and then swipe left to show the radio tuner. 2 Do any of the following: · To browse manually, drag your finger along the radio tuner. · To seek stations, tap or . and recognize just your favorites, not all If you set any favorite stations, available stations. · To scan available stations, touch and hold or until Scanning appears in the status bar. You hear a five-second preview of each station before advancing to the next one.*

*3 To stop scanning, tap the screen (don't tap a control). Chapter 6 FM Radio 41 To save a station to Favorites: m Tune to a station you want to save, then tap . Favorite stations are indicated on the radio tuner with a yellow triangle, and changes to when you tune to a favorite station. To remove a station from Favorites: 1 Tap on any radio screen to show the Radio menu. 2 Tap Favorites.*

*3 Flick down to show the Edit button, and then tap it. 4 Tap next to station that you want to remove, and then tap Delete next to the item. You can also tap Clear All if you want to clear the entire list. 5 When you finish, tap Done. You can also tap on the radio screen to remove the current station from Favorites. Pausing Live Radio You can pause a radio broadcast, and resume playing it from the same point, up to 15 minutes later. You can drag the progress bar to resume listening at any point in the paused broadcast, or to quickly catch up to the live broadcast. The progress bar is completely filled when Live Pause reaches the 15-minute limit. Anything earlier than 15 minutes is cleared to make room for the continuing broadcast. Paused radio is cleared automatically if: · You change stations. · You turn off iPod nano. · You play other media content or record a voice memo. · The battery is very low and needs to be charged. ·*

*You pause the radio for 15 minutes without resuming play. To pause and resume live radio: 1 While the radio is playing, tap Now Playing or Radio.*

*2 Swipe left to the Live Pause controls on the last screen, and then tap . The icon changes to . As Live Pause continues, a yellow triangle indicates where the broadcast was paused. The progress bar continues to fill up, indicating the time that's passed since you paused. 3 To resume playing the program, tap do any of the following: · Tap or · Touch and hold 42 Chapter 6 FM Radio to start at the point where you paused. Then to skip forward or back by one-minute increments. or to skip forward or back by ten-second increments. You can navigate paused radio only when the progress bar appears, not the radio tuner. Live Pause uses some battery power. You can turn off Live Pause to conserve the battery.*

*To turn off Live Pause: 1 On the Home screen, tap Settings. 2 Tap General. 3 Tap next to Live Pause, to turn it Off. Tagging Songs to Sync to iTunes If a radio station supports iTunes Tagging, you can tag a song you hear, so you can preview and purchase it later on the iTunes Store. Songs that can be tagged are marked with a tag icon on the Now Playing screen.*

*To tag a song: m Tap in the lower-left corner of the Now Playing screen. Your tagged songs appear in the Radio menu under Tagged Songs. The next time you sync iPod nano to iTunes, your tagged songs are synced and removed from iPod nano. They appear in iTunes, where you can preview and purchase them on the iTunes Store. Note: This feature may not be available with all radio stations.*

*To preview and purchase tagged songs in iTunes: 1 Sync iPod nano with your computer. 2 On your computer, click Tagged below Store, on the left side of the iTunes window. 3 Click the View button for the song you want. Chapter 6 FM Radio 43 4 To preview the song, double-click it or click the preview button. To buy the song, click the Buy button. If the radio station doesn't support tagging, you can also see a list of songs you listened to recently. Later, you can use this information to find and purchase the song. To see recent songs: m Tap on any Radio screen, and then tap Recent Songs. You'll see the song title, artist name, and the radio station where you heard the song. Setting Your Radio Region To select a radio region: 1 On the Home screen, tap Settings.*

*iPod nano can be used in many countries to receive FM radio signals. It comes with five preset signal ranges, identified by region: The Americas, Asia, Australia, Europe, and Japan. 2 Tap General, and then tap Radio Regions. 3 Tap your region. A check appears next to the region you select. Region settings are determined by international radio standards, not by actual geographic region. If you live in a country not listed in the Radio Regions menu, choose a region that best matches the radio frequency specifications in your country. The following table specifies the radio frequency range of each region in the Radio Regions menu, along with the increments between stations (indicated by a ± sign). Important: iPod nano is intended for the reception of public broadcasts only. Listening to transmissions that are not intended for the public is illegal in some countries and violators may be prosecuted.*

*Check and obey the laws and regulations in the areas where you plan to use iPod nano. Radio region Americas Asia Australia Europe Japan Radio frequency specifications 87.5--107.9 MHz/ ± 200 kHz 87.5--108.*

## *0 MHz/ ± 100 kHz 87.5--107.9 MHz/ ± 200 kHz 87.5--108.0 MHz/ ± 100 kHz 76.*

*0--90.0 MHz/ ± 100 kHz 44 Chapter 6 FM Radio Fitness 7 Using iPod nano as a Pedometer You can use iPod nano as a pedometer to count your steps and calculate calories burned while you walk, and log this information over time. To use iPod nano as a pedometer: 1 On the Home screen, tap Fitness, and then tap Pedometer. 2 If you're using the pedometer for the first time, use the dial to set your weight. You only need to set your weight once, unless it changes. 3 Tap Done. 4 Tap Start to begin counting steps. 5 Clip iPod nano to your shirt or pocket. 6 At the end of the session, tap Stop. 45 The pedometer runs in the background until you stop it, so you can listen to music and go about your day while it counts your steps.*

*The pedometer icon appears in the status bar to indicate that it's on. Starting at midnight, any steps you take are automatically tracked for the following day, so you can leave the pedometer on all the time and get an accurate daily count. To set a daily step goal: 1 On the Home screen, tap Settings, and then tap Pedometer. 2 Tap Daily Step Goal, and then tap the On/Off switch. 3 Use the dial to set the desired number of steps. 4 Tap Done. Make sure you start the pedometer. Setting a step goal doesn't start the pedometer if it's not already on. To view your steps for the day: m On the Home screen, tap Fitness, and then tap Pedometer. The Pedometer screen shows the total number of steps at the top of the screen.*

*Flick the list below the Stop button to see these statistics: · Total time the pedometer has been on · Calories burned · Daily step total · Total steps for the week · Total steps for the month · Overall step total · Your daily goal, if you set one 46 Chapter 7 Fitness To view your pedometer history: m On the Home screen, tap Fitness, and then tap History.*

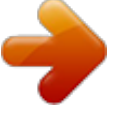

 *You can choose different views of your pedometer history in Workout Totals. Below that, sessions listed by date show details of start and stop times, calories burned for each session, and more. Note: Calories burned are estimates, and actual calories may vary. For more information, consult your physician. Setting iPod nano with your accurate weight provides more accurate information. If your weight changes, update iPod nano with your new weight. To update your weight setting: 1 On the Home screen, tap Settings. 2 Tap Pedometer, and then tap Weight. 3 Set your new weight, and then tap Done.*

*Using Nike + iPod With a Nike + iPod Sport Kit (sold separately), you can hear audible feedback for your speed, distance, time elapsed, and calories burned during a run or walk. You can also record workout data on iPod nano. When you connect iPod nano to a Nike + iPod compatible cardio machine, you can display iPod nano controls on the equipment and save your workout data on iPod nano. Chapter 7 Fitness 47 To set up Nike + iPod on iPod nano: 1 Connect a Nike + iPod receiver to the dock connector on iPod nano. 2 On the Home screen, tap Settings. 3 Tap Nike+iPod, and then make appropriate settings. See the Nike + iPod documentation for information about setting up and using Nike + iPod. When you upload your pedometer and other workout information to the Nike+ website, you can track your workout history, compete with friends, and more. You need a Nike+ account, which you can set up when you sync iPod nano with your computer. To upload your workout information to Nike+: 1 Disconnect the Nike + iPod receiver from iPod nano.*

*2 Connect iPod nano to your computer and open iTunes. 3 Click Send in the dialog that appears, and then follow the onscreen instructions to set up your Nike+ account. Once you set up your account, a Nike + iPod tab appears in the iTunes window. 4 Click the Nike + iPod tab, and then select "Automatically send workout data to Nike+" if it isn't selected already. 5 Click Apply. @@@@@@@@@@@@@@@@Then select the Albums, Events, and Faces to sync. 4 Click Apply. @@@@@@@@@@@@@@Fullresolution image files aren't transferred by default. @@@@2 Select "Include full-resolution photos." 3 Click Apply.*

*@@@@@@@@@@3 In the Options section, select "Enable disk use." 4 Click Apply. When you use iPod nano as an external disk, the iPod nano disk icon appears on the desktop (Mac), or as the next available drive letter in Windows Explorer (Windows PC). 5 Drag image files from the Photos folder on iPod nano to the desktop or to a photo editing application on the computer. You can also use a photo editing application, such as iPhoto, to add photos stored in the Photos folder on iPod nano.*

*See the documentation that came with the application for more information. Removing Photos from iPod nano If iPod nano is being used as an external disk, you can delete full resolution images from the Photos folder on iPod nano. To delete photos from only the Photos folder on iPod nano: 1 Connect iPod nano to the computer. 2 Navigate to the Photos folder on iPod nano and delete the photos you no longer want. 3 Eject iPod nano before disconnecting.*

*50 Chapter 8 Photos You can change sync settings to remove all photos from iPod nano, including full resolution images. To delete all photos from iPod nano: 1 In iTunes, select iPod nano in the device list and click the Photos tab. 2 Select "Sync photos from: ..." The checkbox is already selected, and clicking it again deselects it. A dialog appears asking for verification. 3 Click Remove Photos in the dialog that appears. No photos are removed until you click Apply. If you change your mind, select Sync Photos again.*

*4 Click Apply. To delete selected photos: 1 In iTunes, select iPod nano in the device list and click the Photos tab. 2 Select "Selected albums, events, and faces ..." 3 Deselect the items you want to remove from iPod nano, and then click Apply. Viewing Photos on iPod nano Viewing Individual Photos You can view photos on iPod nano individually, or as a slideshow. Your photos are grouped into albums for easy browsing on iPod nano. If you use iPhoto, you can also sync Events and Faces, and then view photos this way. When you view individual photos, you can zoom in or out and move a zoomed photo around to display a particular part of the image.*

*To view photos on iPod nano: 1 On the Home screen, tap Photos. 2 Tap an album or other group of photos (flick to see all the albums). 3 Flick up or down to see thumbnail images of your photos. Tap a thumbnail to view the full-size image. Chapter 8 Photos 51 4 Swipe left or right to scroll through all the photos in the album.*

*5 Tap a photo to see controls, and tap to return to the thumbnail view. You can double-tap to quickly zoom in on a photo to see more detail, and then drag the image to position the part you want to see in the center of the screen. If you use Faces in iPhoto, double-tapping zooms in on the subject's face. Double-tap again to zoom back out to full size. Here are ways you can view and manipulate your photos: To Quickly find a photo in the thumbnail view View a photo thumbnail at full size See the next or previous photo in an album Quickly enlarge or reduce a photo View a different part of a zoomed photo Return to the album thumbnail view View the album as a slideshow Do this Flick up or down.*

*Tap the photo thumbnail. Tap the photo in the album, swipe left or right across the photo, and then tap or . Double-tap the full size photo to zoom in. Doubletap again to zoom out. Drag the photo on the screen. Tap . Tap a photo in the album, and then tap . If music is playing, it becomes the slideshow soundtrack. 52 Chapter 8 Photos Viewing Slideshows on iPod nano You can view a slideshow with transitions on iPod nano. The default slideshow uses the Ken Burns transition, but you can change the transition effect, set how long each slide stays on the screen, and make other settings to create a custom slideshow.*

*To view a slideshow on iPod nano: 1 On the Home screen, tap Photos. 2 Tap an album, or tap All Photos. 3 Tap the photo you want to begin with, and then tap it again to show the controls. If you tap a photo you don't want, tap to return to the album thumbnail view. Swiping right takes you back one photo at a time. 4 Tap to start the slideshow. to resume. To exit, tap to Tap the screen to pause the slideshow, and then tap return to the album. To add a soundtrack, start playing a song or playlist before you start the slideshow. To change slideshow settings: 1 On the Home screen, tap Settings.*

*2 Tap Photos, and then tap these settings to make changes: · Time Per Slide · Repeat · Shuffle Photos · Transitions (can only be viewed on iPod nano, not on a TV) · TV Signal Chapter 8 Photos 53 Watching Slideshows on a TV Connected to iPod nano If you have an AV cable, you can connect iPod nano to your TV*

*and view photo slideshows.*

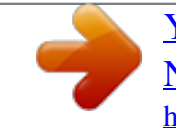

 *Use the Apple Component AV Cable or the Apple Composite AV Cable. Other similar RCA cables might not work. You can purchase these cables at your local Apple Store or www.apple.*

*com/ipodstore. To connect iPod nano to your TV: 1 If you use the Apple Component AV Cable, plug the green, blue, and red video connectors to the component video (Y, Pb, and Pr) input ports on your TV. If you use the Apple Composite AV Cable, connect the yellow video connector to the video input port on your TV. Your TV must have RCA video and audio ports. 2 Connect the white and red audio connectors to the left and right analog audio input ports on your TV.*

*3 Connect the 30-pin connector to your iPod nano or Universal Dock. 4 Connect the USB connector to your Apple USB Power Adapter or your computer to keep your iPod nano charged. 5 Turn on iPod nano and your TV to start playing. USB Power Adapter iPod Left audio (white) Right audio (red) Video in (Y, Pb, Pr) USB connector Television 30-pin connector If the TV uses a different broadcast standard than the region where you purchased iPod nano, you may need to change the setting on iPod nano to match the TV. 54 Chapter 8 Photos To change the TV broadcast standard: 1 On the Home screen, tap Settings, and then tap Photos. 2 Tap TV Signal, and choose PAL or NTSC. If you aren't sure which one to use, check the documentation that came with the TV. To view a slideshow on your TV: 1 Connect iPod nano to your TV (see page 54). 2 Turn on your TV and set it to the input ports connected to iPod nano. See the documentation that came with your TV for more information.*

*3 Use iPod nano to play and control the slideshow. Slideshow transitions can be viewed only on iPod nano, not on a TV. Chapter 8 Photos 55 Other Features 9 Recording Voice Memos You can record voice memos using the optional Apple Earphones with Remote and Mic (available for purchase at www.apple.com/ipodstore). To record a voice memo: 1 Connect Apple Earphones with Remote and Mic to the iPod nano earphone port. 2 On the Home screen, tap Voice Memos. The Record screen appears. 3 Tap to begin recording. The status bar shows the elapsed time.*

*4 Tap to pause the recording, and tap to resume. If you use the Apple Earphones with Remote and Mic, you can press the center button on the mic to pause or resume. 5 When you finish recording, tap . 56 To play a recording: 1 Tap on the Voice Memos screen. 2 Tap a recording, and then tap next to the memo. Your saved recordings are listed by date and time, but you can label recordings to help you identify them. To label a recording: 1 On the Voice Memos screen, tap 2 Tap a recording in the list. 3 Tap Label, and then tap one of the choices. You can choose Memo, Podcast, Interview, Lecture, Idea, or Meeting. The recording appears in the list with the label you chose, along with the date and time of the recording.*

*To delete a recording: 1 Tap on the Voice Memos screen. 2 Tap Edit. 3 Tap next to the recording, and then tap Delete when it appears. . 4 When you finish, tap Done. To sync voice memos with your computer: If iPod nano is set to sync songs automatically (see "Automatic Syncing" on page 24), voice memos on iPod nano are synced to a playlist in iTunes named Voice Memos (and removed from iPod nano) when you connect iPod nano. Voice memos are saved as M4A files in a Recordings folder on iPod nano. If you enable iPod nano for disk use, you can copy voice memos from the folder. For information about using iPod nano as an external disk, see the following section, "Using iPod nano as an External Disk." Chapter 9 Other Features 57 Using iPod nano as an External Disk You can use iPod nano as an external disk to store data files.*

*The iPod nano disk icon appears on the desktop (Mac), or as the next available drive letter in Windows Explorer (Windows PC). Drag files to or from iPod nano to copy them. In external disk mode, you don't see songs you added using iTunes. And if you drag files to iPod nano in the Mac Finder or Windows Explorer, you won't be able to play them on iPod nano. To enable iPod nano as an external disk: 1 In iTunes, select iPod nano in the device list and click the Summary tab. 2 In the Options section, select "Enable disk use." 3 Click Apply. If you use iPod nano primarily as an external disk, you might want to keep iTunes from opening automatically when you connect iPod nano to your computer. To prevent iTunes from opening automatically when you connect iPod nano to your computer: 1 In iTunes, select iPod nano in the device list and click the Summary tab. 2 In the Options section, deselect "Open iTunes when this iPod is connected.*

*" 3 Click Apply. Tracking Time You can use the timer on iPod nano to keep track of time, count down to an event, or set an alarm. Using the Stopwatch iPod nano has a built-in stopwatch for timing events and tracking intervals, such as laps. You can play music or other audio while you use the stopwatch. To use the stopwatch: 1 On the Home screen, tap Clock.*

*2 Swipe left to see the Stopwatch controls. 58 Chapter 9 Other Features 3 Tap Start to start the stopwatch. · To record lap times, tap Lap after each lap. · To pause the stopwatch, tap Stop. Tap Start to resume.*

*· To reset the stopwatch, tap Reset when the stopwatch is paused. Review lap times before you start a new session. Tapping Reset deletes the information. To review lap times: m Tap next to the time in the status bar. iPod nano stores the last session's lap statistics. Using the Timer You can use the timer on iPod nano to set an alarm, or to set a sleep timer that turns off iPod nano automatically. To use iPod nano as an alarm clock: 1 On the Home screen, tap Clock. 2 Swipe left twice to see the Timer controls. 3 Flick to set the hours and minutes, and then tap . 4 Tap an alert sound, and then tap Set.*

*5 Tap Start when you're ready to start the timer. Chapter 9 Other Features 59 To delete an alarm: 1 On the Home screen, tap Clock. 2 Swipe left twice to see the Timer controls. 3 Tap Stop. You can set a sleep timer to turn off iPod nano automatically after playing music or other content for a specified period of time. To set the sleep timer: 1 On the Home screen, tap Clock. 2 Swipe left twice to see the Timer controls. 3 Flick to set the hours and minutes, and then tap 4 Tap Sleep iPod, and then tap Set. . 5 Tap Start when you're ready to start the timer.*

*60 Chapter 9 Other Features Accessibility 10 Universal Access Features Accessibility features make it easier for users with visual, auditory, or other physical disabilities to use iPod nano. These features include: · VoiceOver · Mono Audio · White on Black For more information about accessibility features on your Mac and iPod nano, go to www.apple.com/accessibility. VoiceOver VoiceOver describes aloud what appears onscreen, so that you can use iPod nano without seeing the screen.*

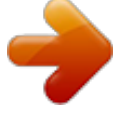